# TM **Minitab 15** Install Guide

Basic installation, advanced installations, license administration, updating, and troubleshooting instructions for running Minitab 15 with multi-user licenses on Windows

# **Contents**

- **[Basic Installation](#page-1-0)**, page 2
	- **[What's New](#page-1-1)**, page 2
	- **[Minitab License Manager Overview](#page-1-2)**, page 2
	- **[Installation Process](#page-2-0)**, page 3
- **[Advanced Installations](#page-4-0)**, page 5
	- **[Install Minitab License Manager Using Command Language](#page-4-1)**, page 5
	- **[Install Minitab 15 Using Command Language](#page-5-0)**, page 6
	- **[Install Minitab 15 Using Administrative Installation](#page-5-1)**, page 6
	- **[Uninstall Minitab License Manager](#page-7-0)**, page 8
	- **[Uninstall Minitab 15](#page-8-0)**, page 9
	- **Tips**[, page 9](#page-8-1)
- **[License Administration](#page-11-0)**, page 12
	- **[Use License Management Utilities](#page-11-1)**, page 12
	- **[Reload License File](#page-11-2)**, page 12
	- **[Check Status](#page-12-0)**, page 13
	- **[Check Debug File](#page-12-1)**, page 13
	- **[Use Options File](#page-12-2)**, page 13
	- **[Renew License](#page-13-1)**, page 14
- **[Update Service](#page-13-0)**, page 14
	- **[Get Automatic Updates](#page-14-1)**, page 15
	- **[Hide Automatic Updates Notifications](#page-14-2)**, page 15
	- **[Restore Automatic Update Notifications](#page-14-3)**, page 15
- **[Error Messages/Troubleshooting](#page-14-0)**, page 15
	- **[Minitab License Manager Service](#page-15-0)**, page 16
	- **[License Checkout](#page-16-0)**, page 17
	- **[Lost Connections](#page-17-0)**, page 18

MINITAB® and all other trademarks and logos for the Company's products and services are the exclusive property of Minitab Inc. All other marks referenced remain the property of their respective owners. See minitab.com for more information.

© 2006 Minitab Inc. All rights reserved.

### <span id="page-1-4"></span><span id="page-1-0"></span>**Basic Installation**

This section provides basic instructions for installing Minitab 15 in environments covered by a multi-user license. These instructions do not apply to unit copies. Instructions for installing unit copies are printed on the CD. **The installation procedures have changed significantly since the last release of this software.** Please read this entire section before installing. The intended audience for this install guide is system administrators; however, users who manage their own installations can also use it.

<span id="page-1-1"></span>**What's New** In response to customer requests, Minitab 15 contains three new features that impact installation:

- <span id="page-1-9"></span><span id="page-1-7"></span>• Minitab License Manager
- <span id="page-1-8"></span><span id="page-1-3"></span>• Administrative installation
- <span id="page-1-5"></span>• Update service

The Minitab License Manager powered by FLEXnet™, the software industry's leading license management application, allows you to control the number of concurrent users allowed to access Minitab 15 at your site. Typically, the Minitab License Manager resides on a machine in the network, and Minitab 15 is installed to client machines that have network connectivity to the license manager machine. However, for stand-alone arrangements, the Minitab License Manager can be installed to the same client machine as Minitab 15. (The Minitab 15 application must always be installed to a client machine.)

The Minitab administrative installation saves you time when installing Minitab 15 to client machines by using a server installation image. You only need to enter license information once into the image, then use the deployment method of your choice to install Minitab 15 from the server installation image to client machines.

The update service ensures you get the proper updates in a timely manner. Through the update service, users are automatically notified of updates and can install them (provided they have the appropriate permissions), as well as hide and restore update notifications. However, if all users must remain on the same version of the Minitab product, you can disable the update service using one of our advanced installation methods.

### <span id="page-1-2"></span>**Minitab License Manager Overview**

<span id="page-1-6"></span>The Minitab License Manager allows software licenses to be available (or float) anywhere on a network, instead of being tied to specific machines. Floating licenses benefit both users and license administrators. Users make more efficient use of fewer licenses by sharing them on the network. License administrators can control the number of users who use Minitab 15 and make sure their organization complies with the license agreement.

The Minitab License Manager must be installed on a machine prior to running Minitab 15, and Minitab 15 must be installed on client machines that have network connectivity to the license manager machine. When a user starts the application, it communicates with the license manager to determine if a license is available from the pool of network licenses. If a license is available, permission to use the application is granted or denied. Here are more details about the licensing system components:

**Process**

<span id="page-2-9"></span><span id="page-2-8"></span><span id="page-2-7"></span><span id="page-2-6"></span><span id="page-2-5"></span>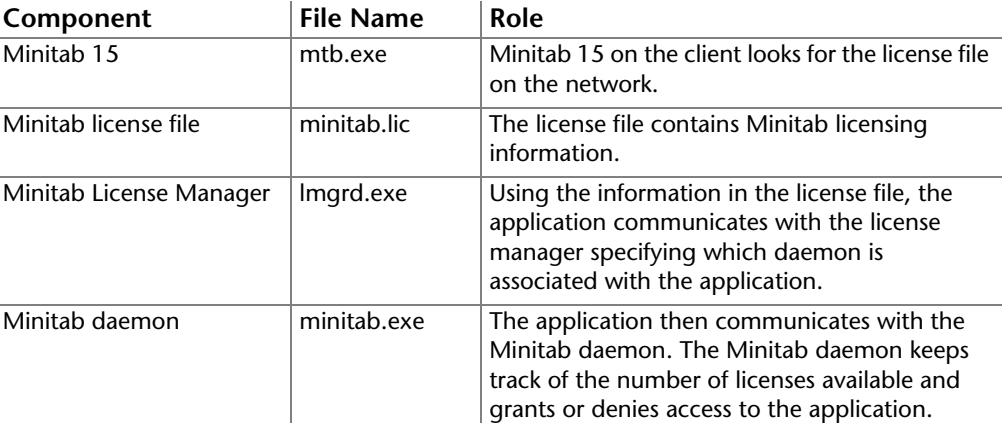

<span id="page-2-0"></span>**Installation** The Minitab 15 installation is a three-step process:

- <span id="page-2-3"></span><span id="page-2-1"></span>1 Install the Minitab License Manager.
- 2 Start the Minitab License Manager service.
- 3 Install Minitab 15 on client machines.

#### <span id="page-2-2"></span>**Install Minitab License Manager**

You must install the Minitab License Manager prior to running Minitab 15. Before beginning the installation, you should:

- Verify the machine on which you plan to install the Minitab License Manager has the appropriate system requirements, which include the Windows operating system. The latest system requirements for Minitab products can be found by going to http:// www.minitab.com/products and following the links for the software product and system requirements.
- Have the license file you received from Minitab. If you do not have a license file, please refer to the entitlement correspondence that your licensing coordinator received. This correspondence contains instructions for initiating the entitlement fulfillment process. As part of this process, you must identify the machine on which you will install the license manager (referred to as the license manager machine). Additional documentation on the entitlement process can be found at http://www.minitab.com/support/docs.
- <span id="page-2-4"></span>• Make sure client machines have network connectivity to the license manager machine.
- Have administrator privileges on the license manager machine.
- <span id="page-2-11"></span>• Disable virus-checking software and network-security applications on the license manager machine during the entire installation process. Remember to enable these applications after the installation is complete.

To install using the installation interface, perform the following steps:

- 1 If installing from the installation CD, insert the disk into the CD-ROM drive of the license manager machine.
- 2 From the Windows Taskbar of the license manager machine, choose **Start** ➤ **Run**.
- <span id="page-2-10"></span>3 Type the path to the installation files followed by \License Manager\Setup.exe (for example, D:\License Manager\Setup.exe).
- 4 Click **OK**.
- 5 Follow the prompts on the screen. During the installation, you will:
	- Accept the default installation location or choose a different folder.
	- Accept the default license file location (recommended) or choose a different folder.
- 6 After installing, copy the license file (minitab.lic) to the license file location you specified during installation.
- **Note** To install the Minitab License Manager using command language, see *[Install Minitab License Manager](#page-4-1)  [Using Command Language](#page-4-1)*, on [page 5](#page-4-1). For advanced configurations, such as redundant license machines or multiple FLEXenabled™ applications, please refer to the *FLEXnet Licensing End User Guide* distributed by Macrovision (www.macrovision.com).

### <span id="page-3-1"></span>**Start the Minitab License Manager service**

The Minitab License Manager is installed as a service. This assures that the license manager gets started automatically at system-boot time. However, you must start the service manually the first time after you install.

1 Using the license manager machine, choose **Start** ➤ **Settings** ➤ **Control Panel** ➤ **Administrative Tools** ➤ **Services**.

Note: On older operating systems, this may be **Start** ➤ **Settings** ➤ **Control Panel** ➤ **Services**.

2 In the Services control panel, scroll through the list of services and right-click **Minitab License Manager**. From the menu, choose **Start**.

<span id="page-3-5"></span><span id="page-3-0"></span>Note: If you need to stop the service, you would follow the same steps but choose **Stop** from the menu.

### **Install Minitab 15 on the client machines**

Before beginning the Minitab 15 installation, you should:

- Verify client machines have the appropriate system requirements. The latest system requirements for Minitab products can be found by going to http://www.minitab.com/ products and following the links for the software product and system requirements.
- <span id="page-3-3"></span>• Assign appropriate user permissions. For administrative installations, users need elevated privileges to the server installation image. For other installations, users need elevated or local administrative privileges to client machines to install or update the software.
- <span id="page-3-6"></span>• Disable virus-checking software on client machines during the entire installation process. Remember to enable these applications after the installation is complete.
- <span id="page-3-2"></span>• If you use a custom profile, have the pre-install profile ready to copy it to the client machine or include it with the installation files. See *[Tips](#page-8-1)*, on [page 9.](#page-8-1)

To install using the installation interface, perform the following steps:

- 1 If installing from the installation CD, insert the disk into the CD-ROM drive of the client machine.
- 2 From the Windows Taskbar of the client machine, choose **Start** ➤ **Run**.
- <span id="page-3-4"></span>3 Type the path to the installation files followed by \Setup.exe (for example, D:\Setup.exe).
- 4 Click **OK**.
- 5 Follow the prompts on the screen. During the installation, you will:
	- Accept the terms of the license agreement.
- Accept the default installation folder (C:\Program Files\Minitab 15) or choose a different folder.
- Enter the port number and machine name of the license manager machine with the following syntax: portnumber@machinename (for example 27000@Hal). The Minitab License Manager uses port number 27000 unless you have specified another port number in the SERVER line of the license file or have multiple license managers installed.
- <span id="page-4-6"></span>• Determine if you want a shortcut to Minitab 15 on the desktop.
- **Note** To install Minitab 15 using the administrative installation, see *[Install Minitab 15 Using Administrative](#page-5-1)  [Installation](#page-5-1)*, on [page 6](#page-5-1). To install Minitab 15 using command language, see *[Install Minitab 15 Using](#page-5-0)  [Command Language](#page-5-0)*, on [page 6](#page-5-0).

After installing Minitab 15, you should:

- If you installed directly from the installation CD and you have a pre-install profile, copy the profile to Minitab 15\English\Profiles folder before opening Minitab for the first time. If you included the profile with the installation files, the installation has done this for you.
- <span id="page-4-4"></span>• If you have a firewall between the client machines and the license manager machine, you may need to manually open access to the port for the license manager (lmgrd.exe). Use the interface of your firewall to open the port number you specified during installation.

# <span id="page-4-2"></span><span id="page-4-0"></span>**Advanced Installations**

This section provides information on performing the following actions:

- Install the Minitab License Manager using command language
- Install Minitab 15 using command language
- Install Minitab 15 using an administrative installation
- Uninstall the Minitab License Manager
- Uninstall Minitab 15
- Tips

Before proceeding with any of the instructions below, **please read** *[Basic Installation](#page-1-0)***, on [page](#page-1-0)  [2](#page-1-0)** for important before-and-after-installation information.

<span id="page-4-1"></span>**Install Minitab License Manager Using Command Language**

You can use command language to install the Minitab License Manager on the license manager machine. To do so, you must specify the installation location and the path to the license file using the appropriate command language syntax.

<span id="page-4-7"></span>From the license manager machine, execute the following command language as one continuous line of text, substituting your information for italicized text:

- <span id="page-4-9"></span><span id="page-4-3"></span>• msiexec.exe /i
- <span id="page-4-8"></span>• "*path to installation files*\License Manager\Minitab License Manager.msi" /qn
- <span id="page-4-5"></span>• INSTALLDIR="*path to where you want to install the license manager*" (If you do not specify a location, the Minitab License Manager uses C:\Program Files\Minitab\License Manager.)

• LICENSEDIR="*path to location of the license file*" (If you do not specify a location, the Minitab License Manager uses C:\Program Files\Minitab\License Manager. We recommend you use the default location.)

Your command language might appear similar to this example without line breaks:

<span id="page-5-10"></span>msiexec.exe /i "D:\License Manager\Minitab License Manager.msi" /qn INSTALLDIR="C:\Program Files\Minitab\License Manager" LICENSEDIR="C:\Program Files\Minitab\License Manager"

<span id="page-5-0"></span>**Install Minitab 15 Using Command Language** You can use command language to install Minitab 15 on the client machine. To do so, you must specify the license information for each install using the appropriate command language syntax.

<span id="page-5-6"></span>From the client machine, execute the following command language as one continuous line of text, substituting your information for italicized text:

- <span id="page-5-12"></span><span id="page-5-11"></span>• msiexec.exe /i
- "*path to installation files*\Minitab 15 *language*.msi" /qn
- <span id="page-5-9"></span>• MINITAB\_LICENSE\_FILE="*portnumber@machinename*" (By default, the Minitab License Manager uses port number 27000 unless you have specified another port number in the SERVER line of your license file or have multiple license managers installed.)
- <span id="page-5-7"></span>• INSTALLDIR="path *to where you want to install application*" (If you do not specify a location, Minitab 15 uses C:\Program Files\Minitab 15.)
- <span id="page-5-4"></span>• DEFFILELOC="*path to Minitab's working directory*" (If you do not specify a location, Minitab 15 uses the My Documents folder in the current user's profile. You can include "UserProfile" at the beginning of the value, and Minitab 15 will translate it to be the current user's profile, C:\Documents and Settings\*usernam*e.)
- <span id="page-5-14"></span>• SHORTCUT="1" to install the desktop shortcut or SHORTCUT="" to not install. (Minitab 15 installs the desktop shortcut by default.)
- UPDATE="1" to enable the update service or UPDATE="" to disable. (Minitab 15) enables the update service by default.)

Your command language might look similar to this example without line breaks:

<span id="page-5-15"></span><span id="page-5-13"></span><span id="page-5-8"></span>msiexec.exe /i "D:\Minitab 15 English.msi" /qn MINITAB\_LICENSE\_FILE="27000@Hal" INSTALLDIR="C:\Program Files\Minitab 15" DEFFILELOC="UserProfile\My Documents" SHORTCUT="1" UPDATE="1"

<span id="page-5-1"></span>**Install Minitab 15 Using Administrative Installation**

You can create a server installation image on the network and deploy Minitab 15 to clients by running the server installation image. You only need to specify the license information one time when creating the server installation image.

<span id="page-5-2"></span>You can create the server installation image in one of two ways:

- Use the administrative installation interface
- <span id="page-5-3"></span>• Use command language

After creating the server installation image, you can deploy Minitab 15 in at least one of two ways:

- <span id="page-5-5"></span>• Use the server installation image interface
- Use command language

### **Create server installation image using the interface**

To create the server installation image using the interface, perform the following steps:

- 1 If installing from the installation CD, insert the disk into the CD-ROM drive of your workstation.
- 2 Execute the following command language as one continuous line of text, substituting our information for italicized text:

<span id="page-6-1"></span>msiexec.exe /a "*path to installation files*\Minitab 15 *language*.msi"

Your command language might look similar to this example:

msiexec.exe /a "D:\Minitab 15 English.msi"

- 3 Follow the prompts provided by the dialog boxes. During the installation, you will:
	- Enter the network location where you want to store the server installation image.
	- Enter the port number and machine name of the license manager machine with the following syntax: portnumber@machinename (for example 27000@Hal).
	- Determine if you want a shortcut to Minitab 15 on the desktop.
	- Determine if you want to enable the update service.

#### **Create server installation image using command language**

To create the server installation image, execute the following command language as one continuous line of text, substituting your information for italicized text:

- msiexec.exe /a
- "*path to installation files*\Minitab 15 *language*.msi" /qn
- <span id="page-6-2"></span>• MINITAB\_LICENSE\_FILE="*portnumber@machinename*" (By default, the Minitab License Manager uses port number 27000 unless you have specified another port number in the SERVER line of your license file or have multiple license managers installed.)
- <span id="page-6-4"></span>• TARGETDIR="*path to where you want to create server installation image*"
- <span id="page-6-0"></span>• DEFFILELOC="*path to Minitab's working directory*" (If you do not specify a location, Minitab 15 uses the My Documents folder in the current user's profile. You can include "UserProfile" at the beginning of the value, and Minitab 15 will translate it to be the current user's profile, C:\Documents and Settings\*usernam*e.)
- <span id="page-6-3"></span>• SHORTCUT="1" to install the desktop shortcut or SHORTCUT="" to not install. (Minitab 15 installs the desktop shortcut by default.)
- UPDATE="1" to enable the update service or UPDATE="" to disable. (Minitab 15 enables the update service by default.)

Your command language might look similar to this example without line breaks:

<span id="page-6-5"></span>msiexec.exe /a "D:\Minitab 15 English.msi" /qn MINITAB\_LICENSE\_FILE="27000@Hal" TARGETDIR="\\Server1\Shared Image\Minitab 15" DEFFILELOC="UserProfile\My Documents" SHORTCUT="1" UPDATE="1"

**Manager**

### **Deploy using the interface**

To deploy from the server installation image using the interface, perform the following steps:

- 1 From the client machine, navigate to the server installation image you created on the network.
- 2 Double-click the .MSI file.
- 3 Follow the prompts on the screen. During the course of the installation, you will:
	- Accept the terms of the license agreement.
	- Accept the default installation folder (C:\Program Files\Minitab 15) or choose a different folder.

### **Deploy using command language**

From the client machine, execute the following command language as one continuous line of text, substituting your information for italicized text:

- msiexec.exe /i
- "*path to server installation image*\Minitab 15 *language*.msi" /qn
- optional property INSTALLDIR

Your command language might look similar to this example without line breaks:

<span id="page-7-4"></span>msiexec.exe /i "\\Server1\Shared Image\Minitab 15\Minitab 15 English.msi" /qn INSTALLDIR="C:\Program Files\Minitab 15"

<span id="page-7-0"></span>**Uninstall Minitab License** Before you uninstall the Minitab License Manager, you must stop the service. See *[Installation](#page-2-0)  [Process](#page-2-0)* on page [3](#page-2-0). You can uninstall in one of three ways:

- <span id="page-7-1"></span>• Use the Minitab License Manager's installation interface
- <span id="page-7-3"></span>• Use command language containing the .MSI file
- Use command language containing a GUID

#### **Uninstall using interface**

From the license manager machine, choose **Start** ➤ **Settings** ➤ **Control Panel** ➤ **Add or Remove Programs**, and then uninstall the Minitab License Manager.

### **Uninstall using command language with .MSI file**

From the license manager machine, execute the following command language as one continuous line of text, substituting your information for italicized text:

<span id="page-7-5"></span>msiexec.exe /x "*path to installation files*\License Manager\Minitab License Manager.msi" /qn

Your command language might look similar to this example without line breaks:

<span id="page-7-2"></span>msiexec.exe /x "D:\License Manager\Minitab License Manager.msi" /qn

### **Uninstall using command language with GUID**

If the .MSI file is not available, you can use a GUID in the command instead of the file. This GUID is specific to the Minitab License Manager installed:

Language **Command Language with GUID** 

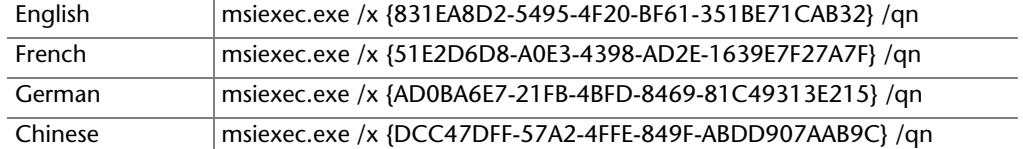

### <span id="page-8-0"></span>**Uninstall Minitab 15**

<span id="page-8-3"></span>You can uninstall Minitab 15 from the client machine in one of three ways:

- Use the installation interface
- Use command language containing the .MSI file
- Use command language with a GUID

### **Uninstall using interface**

On the client machine, choose **Start** ➤ **Settings** ➤ **Control Panel** ➤ **Add or Remove Programs**, and then uninstall Minitab 15.

#### **Uninstall using command language with .MSI file**

From the client machine, execute the following command language as one continuous line of text, substituting your information for italicized text:

<span id="page-8-6"></span><span id="page-8-5"></span>msiexec.exe /x "*path to server installation image or path to installation files*\Minitab 15 *language*.msi" /qn

Your command language might look similar to this example without line breaks:

msiexec.exe /x "D:\Minitab 15 English.msi" /qn

### **Uninstall using command language with GUID**

If the .MSI file is not available, you can use a GUID in the command instead of the file. This GUID is specific to the Minitab product installed:

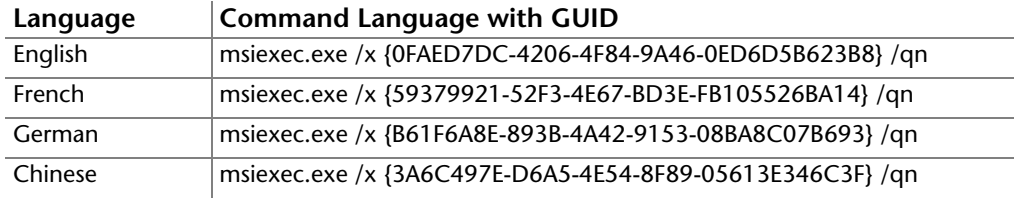

<span id="page-8-4"></span><span id="page-8-1"></span>**Tips** This section provides useful installation tips:

- <span id="page-8-2"></span>• Execute command language
- Generate an installation log file
- Change the option to enable or disable updates
- Create identical settings on multiple machines
- Find online installation resources

### **Execute command language**

You can use at least one of two ways to execute command language:

<span id="page-8-7"></span>• Use the Run dialog box

<span id="page-9-0"></span>• Create a batch file

To execute command language from the Run dialog box, perform the following steps:

- 1 From the Windows Taskbar, choose **Start** ➤ **Run**.
- 2 In **Open**, type in the command language in one continuous line of text.
- 3 Click **OK**.
- **Note** | The Run dialog box is a simple way to execute commands; however, it has a 255-character limit and may not be suitable for all operations.

To create and execute a batch file, perform the following steps:

- 1 Open a new file in a text editor, such as Notepad.
- 2 Type in the command language.
- 3 Save the file choosing **All Files** for the file type. Type the name of the file in quotation marks with .BAT extension (for a batch file).
- 4 From the appropriate machine, locate the batch file and double-click the batch file. A DOS Command Prompt window opens during execution.

### <span id="page-9-1"></span>**Generate an installation log file**

If you are having trouble installing, you can use command language to generate a log file. This file can be attached to an e-mail and sent to Technical Support, so Minitab can assist you more efficiently in resolving your problem. To generate the log file, add the following command language after the /i or /a command, beginning with a space and in one continuous line of text:

/L\*v "%TEMP%\MTB15SetupLog.txt"

Your command language might look similar to this example without line breaks:

msiexec.exe /i "\\Server1\Shared Image\Minitab 15\Minitab 15 English.msi" /qn MINITAB\_LICENSE\_FILE="27000@ Hal" INSTALLDIR="C:\Program Files\Minitab 15" DEFFILELOC="UserProfile\My Documents" SHORTCUT="1" UPDATE="1" /L\*v "%TEMP%\MTB15SetupLog.txt"

To find the log file, perform the following steps:

- 1 From the Windows Taskbar of your workstation, choose **Start** ➤ **Run**.
- 2 Type *%TEMP%*.
- 3 Click **OK**.
- 4 Browse to MTB15SetupLog.txt.

### <span id="page-9-2"></span>**Change the option to enable or disable updates**

If you installed Minitab 15 and need to change the installation option for enabling or disabling updates, you can do so without reinstalling the software:

- 1 If installing from the installation CD, insert the into the CD-ROM drive of the client machine.
- 2 From the Windows Taskbar, choose **Start** ➤ **Run**.
- 3 Type the appropriate command:
- <span id="page-10-3"></span>• To enable updates, type the path to the installation files followed by \Tools\ToggleUpdates.exe ON (for example, D:\Tools\ToggleUpdates.exe ON).
- <span id="page-10-2"></span>• To disable updates, type the path to the installation files followed by \Tools\ToggleUpdates.exe OFF (for example, D:\Tools\ToggleUpdates.exe OFF).
- 4 Click **OK**.

#### **Create identical settings on multiple machines**

Profiles in Minitab 15 store any changes to Minitab 15 factory default settings made using **Tools** ➤ **Options** and **Tools** ➤ **Customize**, as well as custom date/time formats and value-order settings. Each time you modify a setting, Minitab 15 stores the change in a user profile so that it is in effect for the next Minitab session. All settings you change during a session are stored in the uppermost profile located under **Active Profiles** in **Tools** ➤ **Manage Profiles**.

To ensure that multiple machines have identical Minitab 15 settings, you can use **Tools** ➤ **Manage Profiles** to create and export a preinstall profile as a registry file named ORGDEFS.REG and include it with the installation files:

- For administrative installations, store this file in the server installation image folder at the same level as the .MSI file.
- For nonadministrative installations, copy the installation files to a network location and store the preinstall file with the installation files before installing Minitab 15.

The installation places the file in the user's Minitab 15\English\Profiles folder. If the preinstall profile is not included with the installation files, you must copy it to each user's Minitab 15\*Language*\Profiles folder after installing but before opening Minitab 15 for the first time. When a user opens Minitab 15 for the first time, the file is imported. The imported profile is named \$\$ORGANIZATIONDEFAULTS, which shows up as the second profile in **Active Profiles**. For more information on profiles, type *Profiles* in the Minitab 15 Help index.

To create a preinstall profile, perform the following steps:

- 1 Install Minitab 15 on any machine.
- 2 Open Minitab 15. Adjust any settings you want to share on multiple machines.
- 3 Choose **Tools** ➤ **Manage Profiles**.
- 4 Click to move the profile *MyProfile* from **Active profiles** to **Available profiles**. (To be exported, profiles must be under **Available profiles**.)
- 5 With the profile selected, click **Export**.
- 6 In **Save In**, browse to the network folder that contains the Minitab 15 installation files.
- 7 In **File name**, rename *MyProfile* to *orgdefs.reg*. Click **Save**.

### <span id="page-10-0"></span>**Find online installation resources**

The following online resources may be helpful to you:

- <span id="page-10-1"></span>• Microsoft MSIEXEC.EXE Command Line Options http://msdn.microsoft.com/library/default.asp?url=/library/en-us/msi/setup/ standard\_installer\_command\_line\_options.asp
- Macrovision SETUP.EXE Command Line Options http://support.installshield.com/kb/view.asp?articleid=Q105473
- <span id="page-11-12"></span>• Macrovision http://www.macrovision.com
- Note | Minitab does not maintain these sites and URLs are subject to change.

The latest install guides for Minitab products can be found at http://www.minitab.com/ support/docs.

# <span id="page-11-3"></span><span id="page-11-0"></span>**License Administration**

You can run Minitab 15 with minimal interaction with the Minitab License Manager. However, to manage the license system, you may want to know how to do the following actions:

- Use license management utilities
- Reload license file
- Check status
- Check debug file
- Use options file
- Renew license

#### <span id="page-11-1"></span>**Use License Management Utilities** Macrovision provides utilities for performing license management tasks. We distribute these utilities to you in the license manager folder: • lmtools.exe

- <span id="page-11-11"></span><span id="page-11-5"></span>
- <span id="page-11-6"></span>• lminstall.exe
- <span id="page-11-7"></span>• lmremove.exe
- <span id="page-11-9"></span><span id="page-11-8"></span>• lmstat.exe
- lmreread.exe

The lmtools.exe utility provides a graphical user interface to access all the license management tasks. To use LMTOOLS, navigate to the license manager folder and double-click lmtools.exe to display the interface.

If you prefer to use command language, the other utilities provide access to the different license management tasks provided with LMTOOLS. To use these utilities, you must open a DOS Command Prompt window, go to the license manager folder, and execute the appropriate utility command.

For more information on using these utilities, please refer to *FLEXnet Licensing End User Guide* distributed by Macrovision (www.macrovision.com).

<span id="page-11-2"></span>**Reload License File** If you change the license file, you need to reload it so the license manager can recognize the changes.

<span id="page-11-13"></span><span id="page-11-4"></span>To reload the license file using LMTOOLS, perform the following steps:

- <span id="page-11-10"></span>1 Navigate to the license manager folder and double-click **lmtools.exe**.
- 2 Click the **Start/Stop/Reread** tab.

<span id="page-12-10"></span><span id="page-12-9"></span><span id="page-12-8"></span><span id="page-12-7"></span><span id="page-12-6"></span><span id="page-12-5"></span><span id="page-12-4"></span><span id="page-12-3"></span><span id="page-12-2"></span><span id="page-12-1"></span><span id="page-12-0"></span>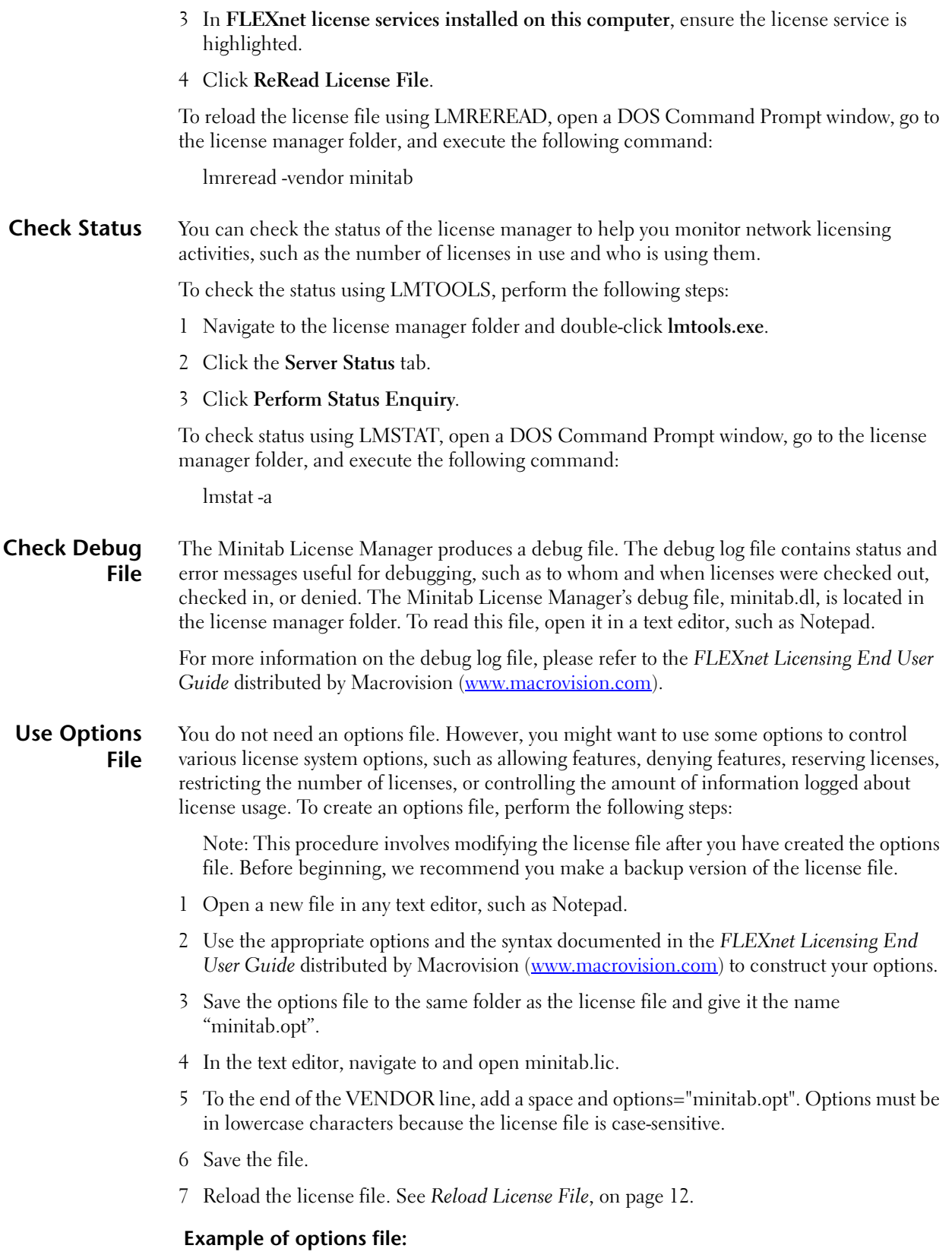

- # You can include comments in your options file by starting the line with the pound sign.
- # Option files are restricted to 2048 characters.
- # Each line of the file controls one option.

# Excludes Tom Jones from using Minitab EXCLUDE Minitab USER tjones

### **Example of license file referencing options file:**

SERVER this\_host host\_id VENDOR minitab options="minitab.opt" USE\_SERVER INCREMENT Minitab….

<span id="page-13-3"></span><span id="page-13-1"></span>**Renew License** If you are renewing or adding users to your license, you will receive text from Minitab (starting with the keyword INCREMENT) to append to the end of the existing license file:

<span id="page-13-2"></span>Note: Before beginning, we recommend you make a backup version of the license file.

- 1 From your Minitab correspondence, copy everything from the start of the word INCREMENT to the end of the text.
- 2 Open a text editor, such as Notepad.
- 3 In the text editor, navigate to and open minitab.lic.
- 4 Go to the end of the file and start a new line.
- 5 On the new line, paste the new text.
- 6 Save the file.
- 7 Reload the license file. See *[Reload License File](#page-11-2)* on page [12.](#page-11-2)

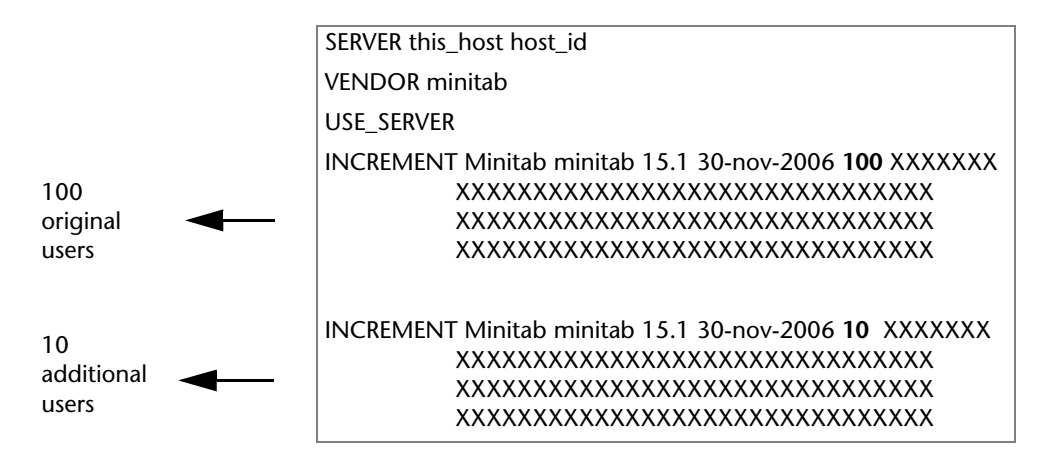

# <span id="page-13-4"></span><span id="page-13-0"></span>**Update Service**

If you wish to control Minitab 15 updates, you should disable updates during installation. If you disable this function, you can have a separate installation with updates enabled to periodically check for them. If you disable software updates, the Update Manager will be installed, but users will not receive any update notifications. If you enable software updates, users must have the appropriate permissions to install the updates.

If you enabled software updates during the installation of the software, you will need to educate your users on the following steps:

- Get automatic updates
- Hide automatic update notifications
- Restore automatic update notifications

<span id="page-14-2"></span><span id="page-14-1"></span>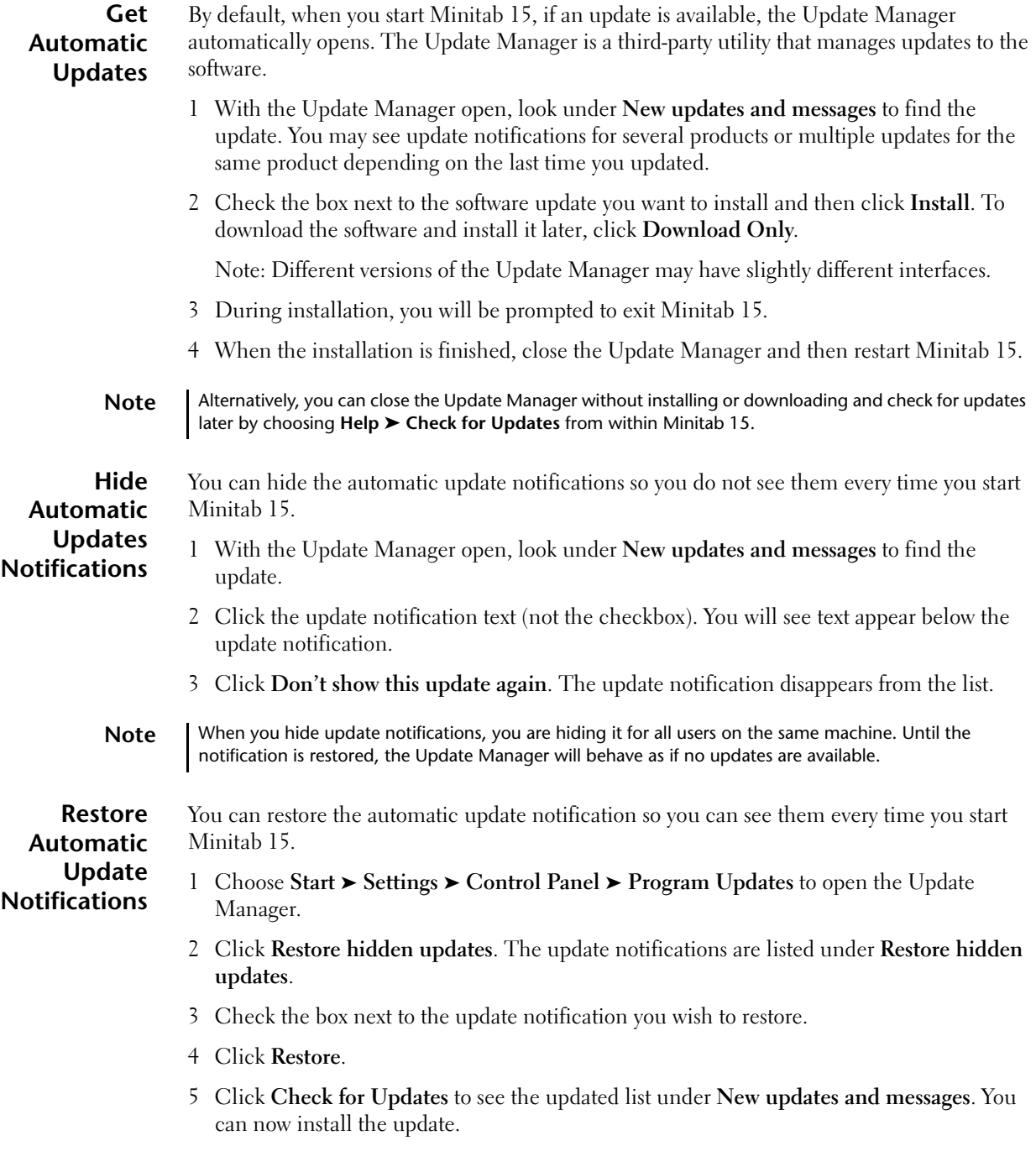

# <span id="page-14-4"></span><span id="page-14-3"></span><span id="page-14-0"></span>**Error Messages/Troubleshooting**

This section covers troubleshooting tips for errors encountered with the following:

- Minitab License Manager service
- License checkout
- Lost connections

<span id="page-15-0"></span>**Minitab License Manager Service** You might encounter any of the following Minitab License Manager issues: • Cannot start service • CPU usage 100% after starting service

<span id="page-15-3"></span>• Debug file resets after restarting service

### **Problem: Cannot start service**

If you cannot start the Minitab License Manager's service, most likely you will get the following error message:

*The Minitab License Manager service on Local Computer started and then stopped. Some services stop automatically if they have no work to do, for example, the Performance Logs and Alerts Services.*

Use the following table to troubleshoot the problem:

<span id="page-15-4"></span><span id="page-15-2"></span><span id="page-15-1"></span>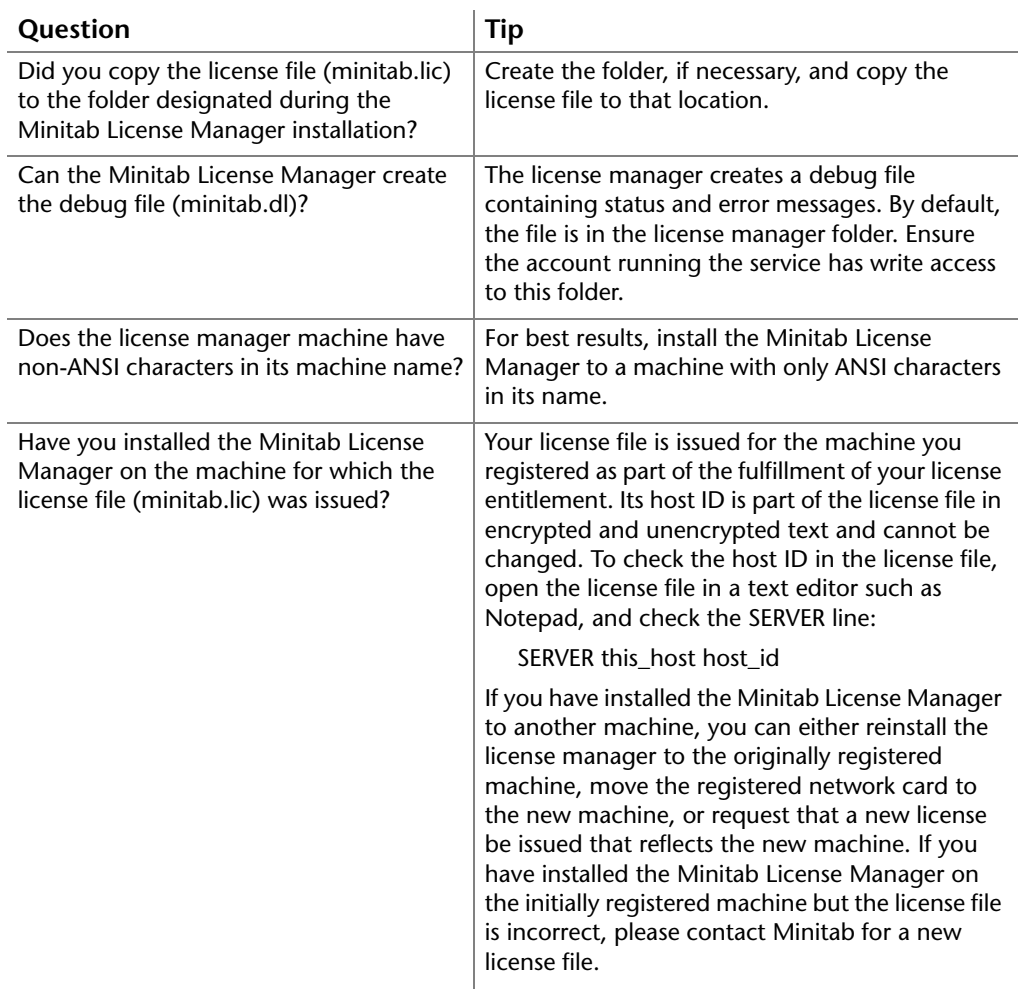

### <span id="page-16-4"></span><span id="page-16-1"></span>**Problem: Minitab daemon (minitab.exe) consumes 100% CPU usage after starting service**

The paths used during the installation may be too long (in excess of 256 characters). Uninstall the Minitab License Manager (see *[Uninstall Minitab License Manager](#page-7-0)* on [page 8\)](#page-7-0) and reinstall it using shorter path names.

### **Problem: Debug file resets after restarting service**

This debug file reset is expected behavior when running the Minitab License Manager as a service. To change this behavior, run the Minitab License Manager as an application with the following command line:

lmgrd -c "*path and name of license file*" -L +"*path and name of debug log*" -z

Your command language might look similar to this example without line breaks:

lmgrd -c "C:\Program Files\Minitab\License Manager\minitab.lic" -L +"C:\Program Files\Minitab\License Manager\minitab.dl" -z

<span id="page-16-0"></span>**License Checkout** If a user cannot check out a license from Minitab, the user will most likely get the following error message:

*FLEXnet License Error error\_code: Check out failed.*

Use the following table to troubleshoot the problem:

<span id="page-16-3"></span><span id="page-16-2"></span>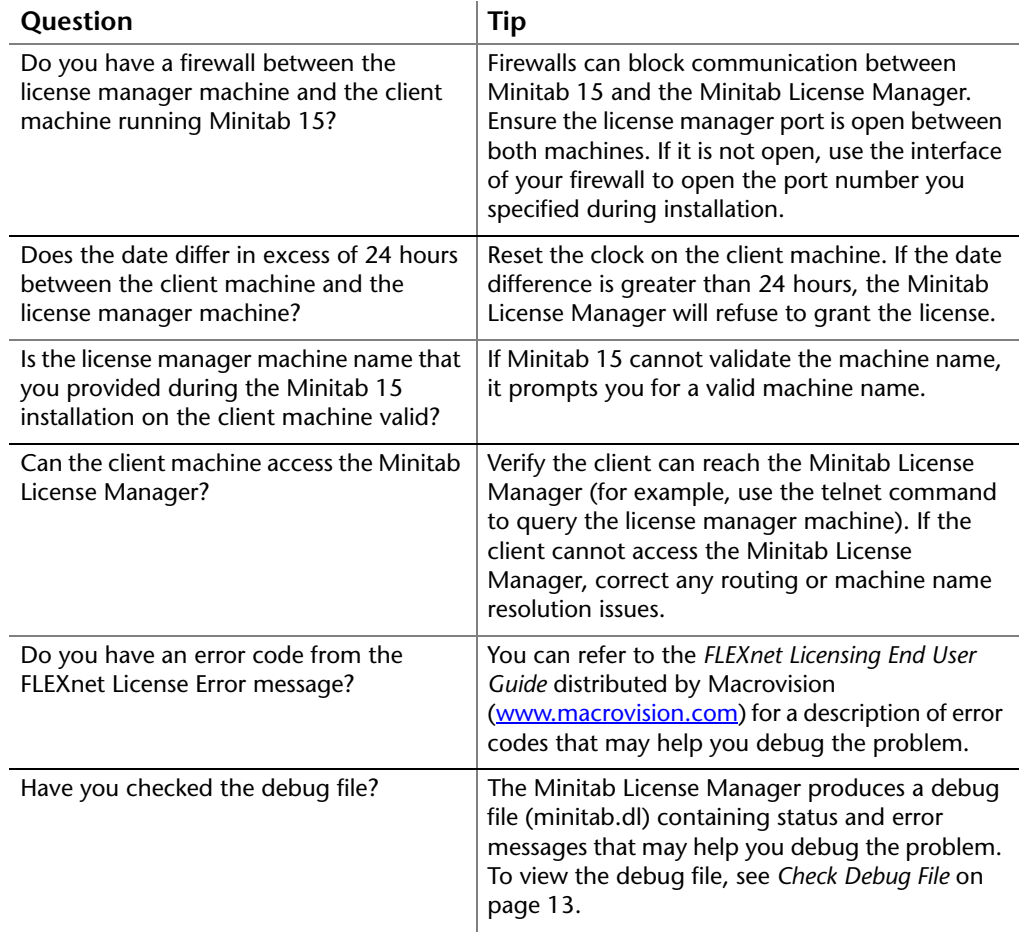

<span id="page-17-0"></span>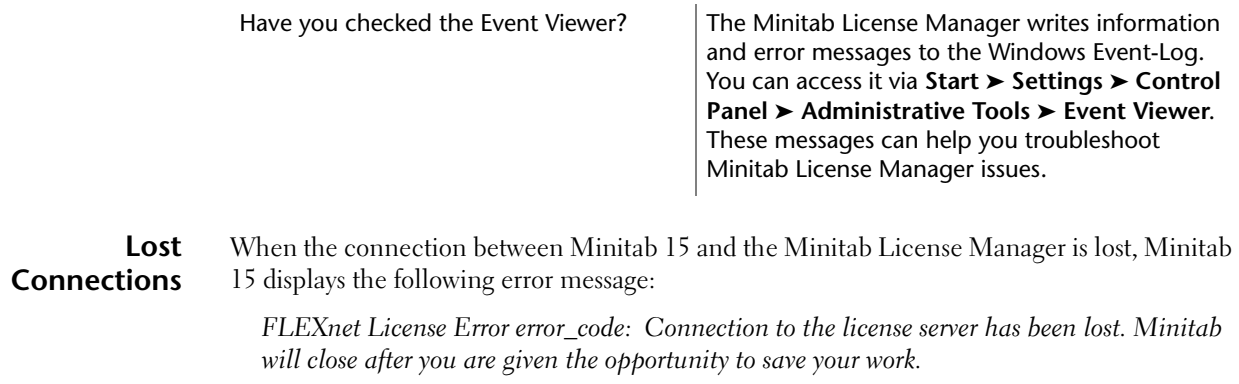

Save your work immediately and close Minitab 15.

If a user's machine crashes or disconnects from the network while the user is running Minitab 15, the Minitab License Manager automatically checks in the license after two hours.

Vertrieb durch:

ADDITIVE GmbH . Max-Planck-Straße 22b . 61381 Friedrichsdorf http://www.additive-minitab.de · eShop: http://eshop.additive-net.de Verkauf: +49-6172-5905-30 minitab@additive-net.de Support: +49-6172-5905-20 support@additive-net.de

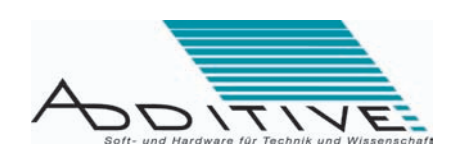

# Index

# **A**

administrative installation install Minitab 15 using administrative installation [6](#page-5-2) what's new [2](#page-1-3) advanced installations [5](#page-4-2)

### **B**

basic installation [2](#page-1-4) batch file [10](#page-9-0)

### **C**

command language execute command language [9](#page-8-2) find online installation resources [11](#page-10-0) generate an installation log [10](#page-9-1) install Minitab 15 using administrative installation [6](#page-5-3) install Minitab 15 using command language [6](#page-5-3) install Minitab License Manager using command language [5](#page-4-3) uninstall Minitab 15 [9](#page-8-3) uninstall Minitab License Manager [8](#page-7-1)

# **D**

daemon [3,](#page-2-1) [17](#page-16-1) debug file check debug file [13](#page-12-3) error messages/ troubleshooting [16,](#page-15-1) [17](#page-16-2) DEFFILELOC install Minitab 15 using administrative installation [7](#page-6-0) install Minitab 15 using command language [6](#page-5-4)

### **E**

error messages/troubleshooting [15](#page-14-4)

### **F**

firewalls error messages/ troubleshooting [17](#page-16-3) install Minitab 15 on client machines [5](#page-4-4) FLEXnet [2](#page-1-5)

# **G**

GUID uninstall Minitab 15 using command language with GUID [8](#page-7-2) uninstall Minitab License Manager using command language with GUID [8](#page-7-3)

# **I**

image [6](#page-5-5) INCREMENT [14](#page-13-2) installation install Minitab 15 on client machines [4](#page-3-0) install Minitab 15 using administrative installation [6](#page-5-2) install Minitab 15 using command language [6](#page-5-6) install Minitab License Manager [3](#page-2-2) install Minitab License Manager using command language [5](#page-4-3) installation process [3](#page-2-3) start Minitab License Manager service [4](#page-3-1) tips [9](#page-8-4) uninstall Minitab 15 [9](#page-8-3) uninstall Minitab License Manager [8](#page-7-1) INSTALLDIR install Minitab 15 using administrative installation [8](#page-7-4) install Minitab 15 using command language [6](#page-5-7) install Minitab License Manager using command language [5](#page-4-5)

### **L**

license administration [12](#page-11-3) license file error messages/ troubleshooting [16](#page-15-2) install Minitab 15 on client machines [5](#page-4-6) install Minitab 15 using administrative installation [6](#page-5-8) install Minitab 15 using command language [6](#page-5-9) install Minitab License Manager [3](#page-2-4) install Minitab License Manager using command language [5](#page-4-7) Minitab License Manager overview [3](#page-2-5) reload license file [12](#page-11-4) renew license [14](#page-13-3) use options file [13](#page-12-4) license management utilities [12](#page-11-5) LICENSEDIR [6](#page-5-10) lmgrd.exe [3](#page-2-6) lminstall.exe [12](#page-11-6) lmremove.exe [12](#page-11-7) lmreread.exe (LMREREAD) reload license file [13](#page-12-5) use license management utilities [12](#page-11-8) lmstat.exe (LMSTAT) check status [13](#page-12-6) use license management utilities [12](#page-11-9) lmtools.exe (LMTOOLS) check status [13](#page-12-7) reload license file [12](#page-11-10) use license management utilities [12](#page-11-11) log file check debug file [13](#page-12-8) generate an installation log [10](#page-9-1)

# **M**

Macrovision, find online installation resources [12](#page-11-12) Microsoft [11](#page-10-1) Minitab 15 *language*.msi

install Minitab 15 using administrative install [7](#page-6-1) install Mi[nitab 15 using command](#page-5-11)  language 6 uninstall Minitab 15 using co[mmand language with .MSI](#page-8-5)  file 9 Minitab License Manager install [3](#page-2-7) install using command language [5](#page-4-3) overview [2](#page-1-6) uninstall [8](#page-7-1) what's new [2](#page-1-7) Minitab License Manager service error messages/ troubleshooting [16](#page-15-3) start the service [4](#page-3-1) Minitab License Manager.msi install using command language [5](#page-4-8) uninstall using command language with .MSI file [9](#page-8-6) minitab.dl check debug file [13](#page-12-8) error messages/ troubleshooting [16](#page-15-1) minitab.exe [3](#page-2-8) error messages/ troubleshooting [17](#page-16-4) Minitab L[icense Manager](#page-2-8)  overview 3 minitab.lic error messages/ troubleshooting [16](#page-15-2) Minitab L[icense Manager](#page-2-9)  overview 3 reload license file [12](#page-11-13) use options file [13](#page-12-9) minitab.opt [13](#page-12-4) MINITAB\_LICENSE\_FILE install Minitab 15 using administrative installation [7](#page-6-2) install Mi[nitab 15 using command](#page-5-9)  language 6 msiexec.exe install Minitab 15 using administrative installation [7](#page-6-1) install Mi[nitab 15 using command](#page-5-12)  language 6 install Minitab License Manager using command language [5](#page-4-9) uninstall Minitab 15 [9](#page-8-5) uninstall [Minitab License](#page-7-5)  Manager 8

# **O**

options file [13](#page-12-4)

# **P**

profile (custom profile, pre-install profile) create identical settings on multiple machines [11](#page-10-2) install Min[itab 15 on client](#page-3-2)  machines 4 profile (default profile, default file location) install Minitab 15 using administrative installation [7](#page-6-0) install Mi[nitab using command](#page-5-4)  language 6

## **R**

resources [11](#page-10-0) Run dialog box [9](#page-8-7)

### **S**

SERVER error messages/ troubleshooting [16](#page-15-4) install Min[itab 15 on client](#page-3-3)  machines 4 install Minitab 15 using administrative installation [7](#page-6-2) install Mi[nitab 15 using command](#page-5-9)  language 6 server installation image [6](#page-5-13) service error messages/ troubleshooting [16](#page-15-3) start Mi[nitab License Manager](#page-3-1)  service 4 update service [14](#page-13-4) setup.exe install Min[itab 15 on client](#page-3-4)  machines 4 install Minitab License Manager [3](#page-2-10) SHORTCUT install Minitab 15 using administrative installation [7](#page-6-3) install Mi[nitab 15 using command](#page-5-14)  language 6 system requirements [4](#page-3-5)

### **T**

TARGETDIR [7](#page-6-4) ToggleUpdates.exe [11](#page-10-3) troubleshooting/error messages [15](#page-14-4)

# **U**

uninstall Minitab 15 [9](#page-8-3) Minitab License Manager [8](#page-7-1) UPDATE install Minitab 15 using administrative installation [7](#page-6-5) install Mi[nitab 15 using command](#page-5-15)  language 6 updates change option to enable or disable updates [10](#page-9-2) update service [14](#page-13-4) what's new [2](#page-1-8)

## **V**

VENDOR [13](#page-12-10) virus-checking software install Min[itab 15 on client](#page-3-6)  machines 4 install Minitab License Manager [3](#page-2-11)

### **W**

what's new [2](#page-1-9)